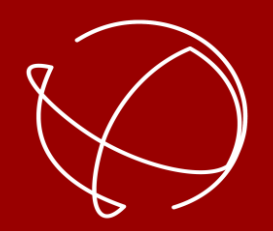

# P r e c i s e P o s t i o n i n g M a n a g e m e n t

# Anleitung ppm Commander App Android Version 3 - November 2023

## <span id="page-1-0"></span>[Ansicht Status](#page-2-0)

Ansicht Satus (ppm10xx zero - [Neigungsoption](#page-3-0)en)

[Ansicht Position](#page-4-0)

[Ansicht Satelliten](#page-5-0)

[Ansicht Terminal](#page-6-0)

### [Einstellungen](#page-8-0)

[Einstellungen Lizenzierung](#page-9-0)

[Einstellungen GNSS Eingabe](#page-10-0)

[Einstellungen GNSS Eingabe NMEA Quelle](#page-11-0)

[Einstellungen GNSS Eingabe ppm10xx + ppm10xx zero](#page-12-0)

[Einstellungen Koordinaten Transformation](#page-18-0)

[Einstellungen NTRIP Verbindung](#page-19-0)

[Einstellungen Simulierter Standort](#page-21-0)

[Einstellungen Anzeige](#page-25-0)

[Einstellungen System](#page-26-0)

<span id="page-2-0"></span>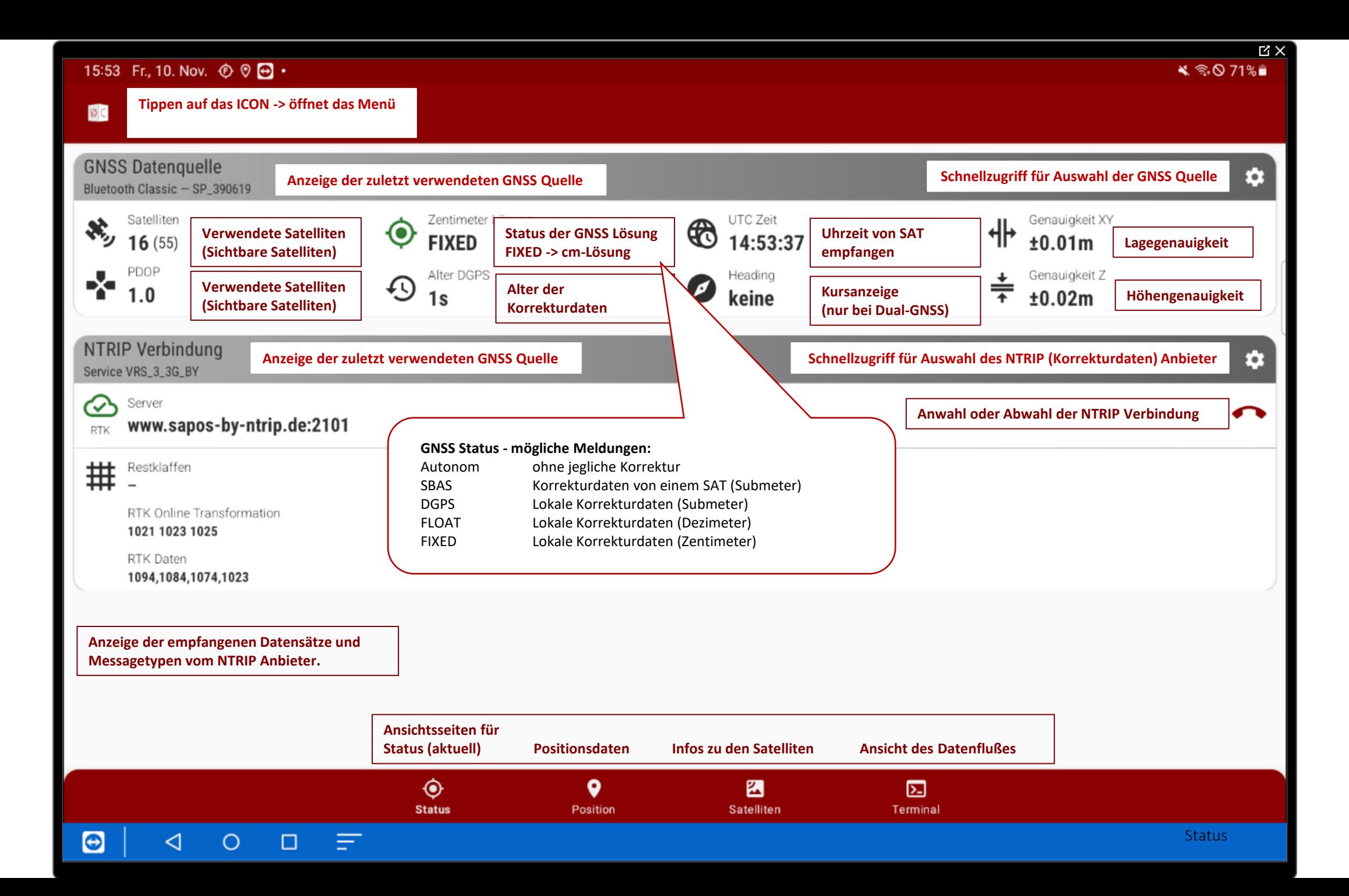

<span id="page-3-0"></span>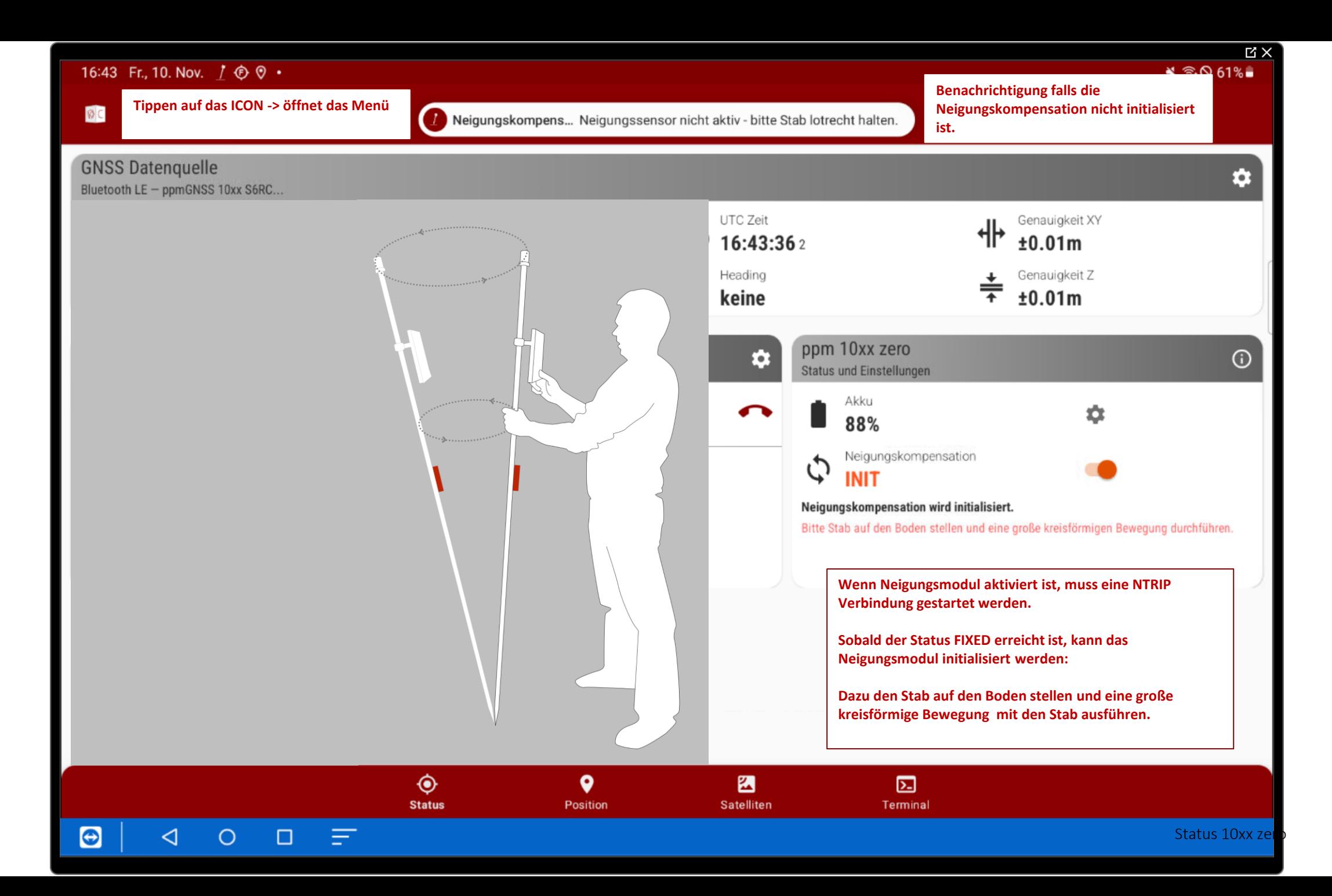

<span id="page-4-0"></span>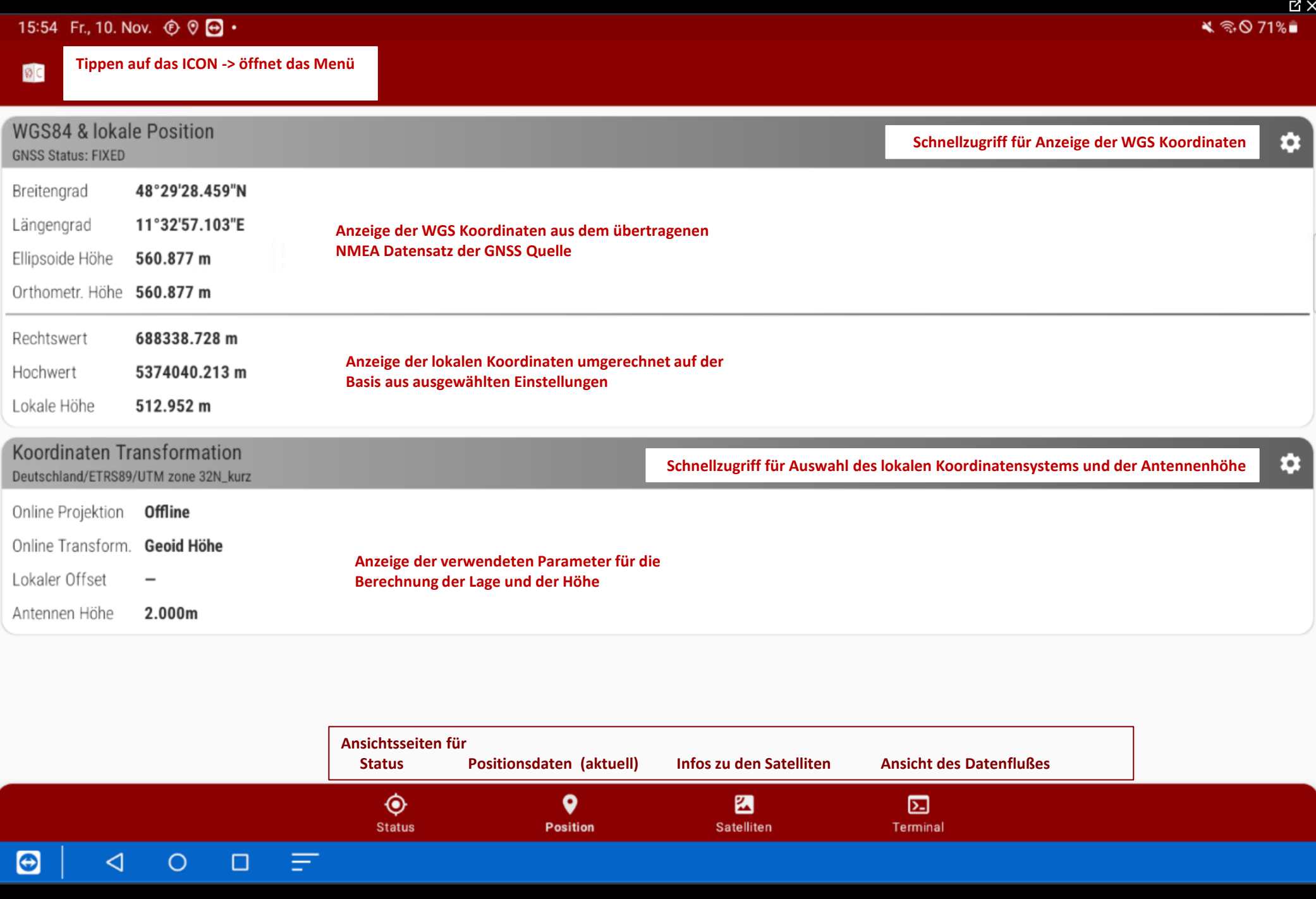

<span id="page-5-0"></span>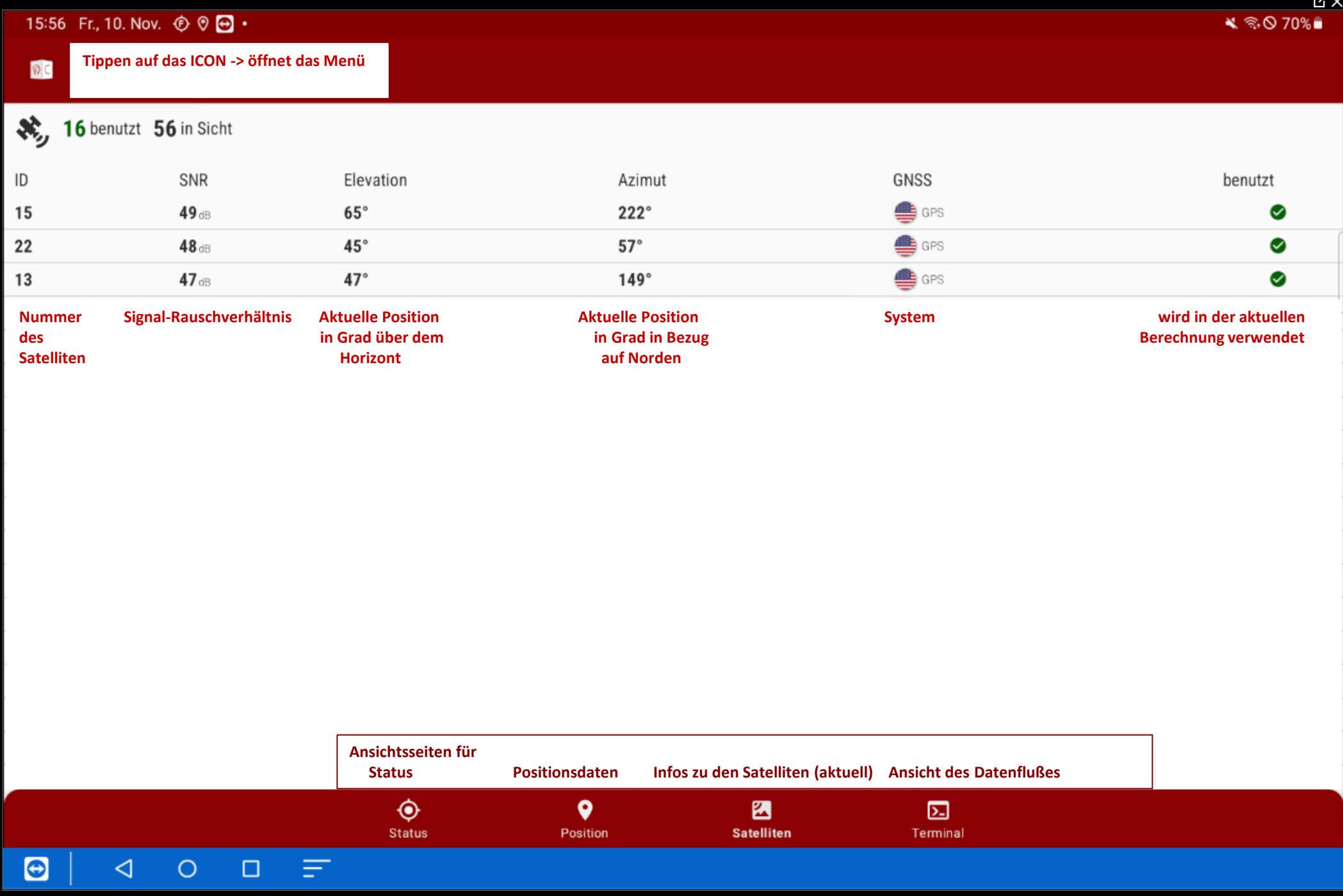

 $\overline{\mathbb{E}\times}$ 

### <span id="page-6-0"></span>15:58 Fr., 10. Nov.  $\circledcirc$   $\circledcirc$   $\cdot$

#### **[Tippen auf das ICON -> öffnet das Menü](#page-7-0)**

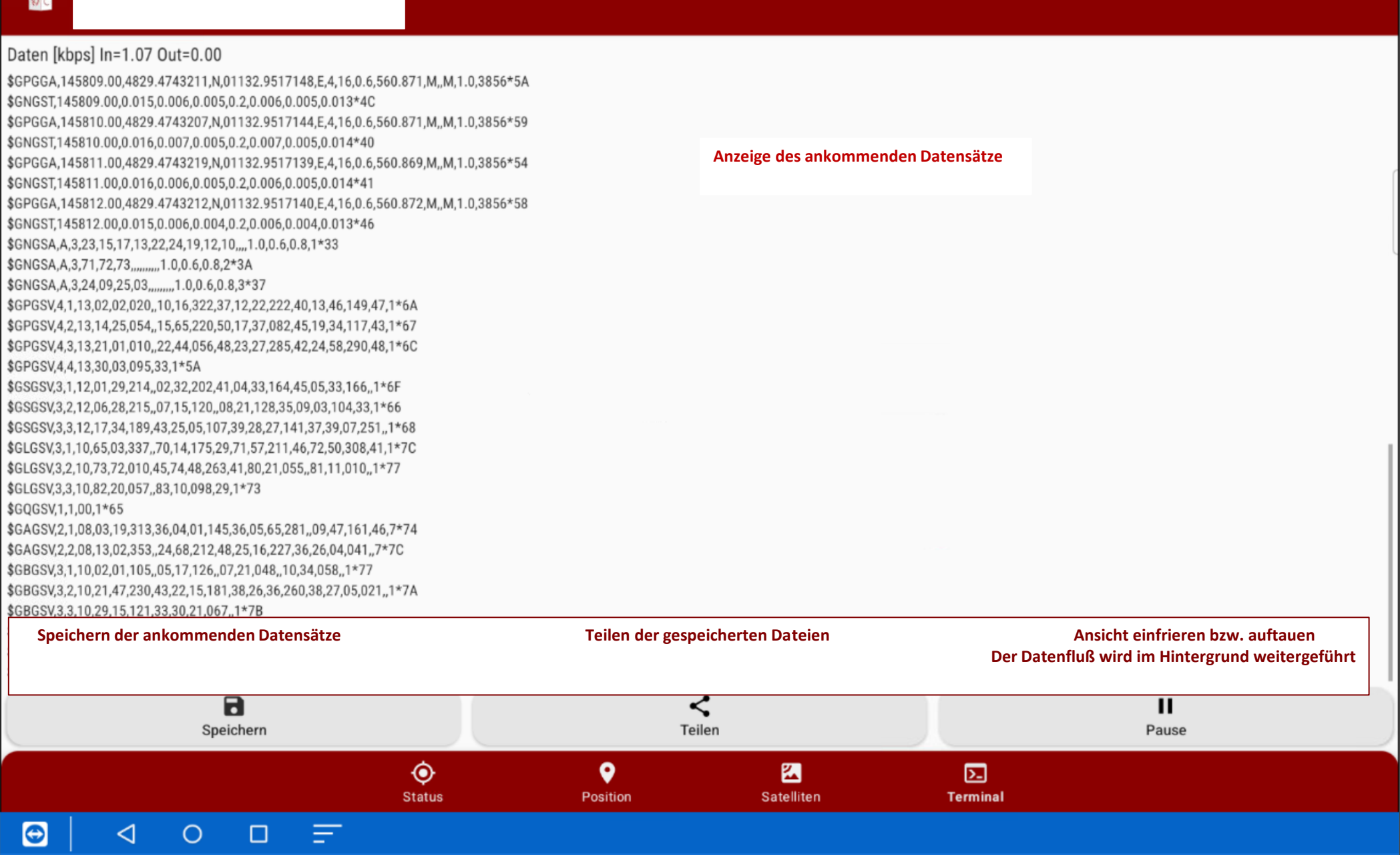

<span id="page-7-0"></span>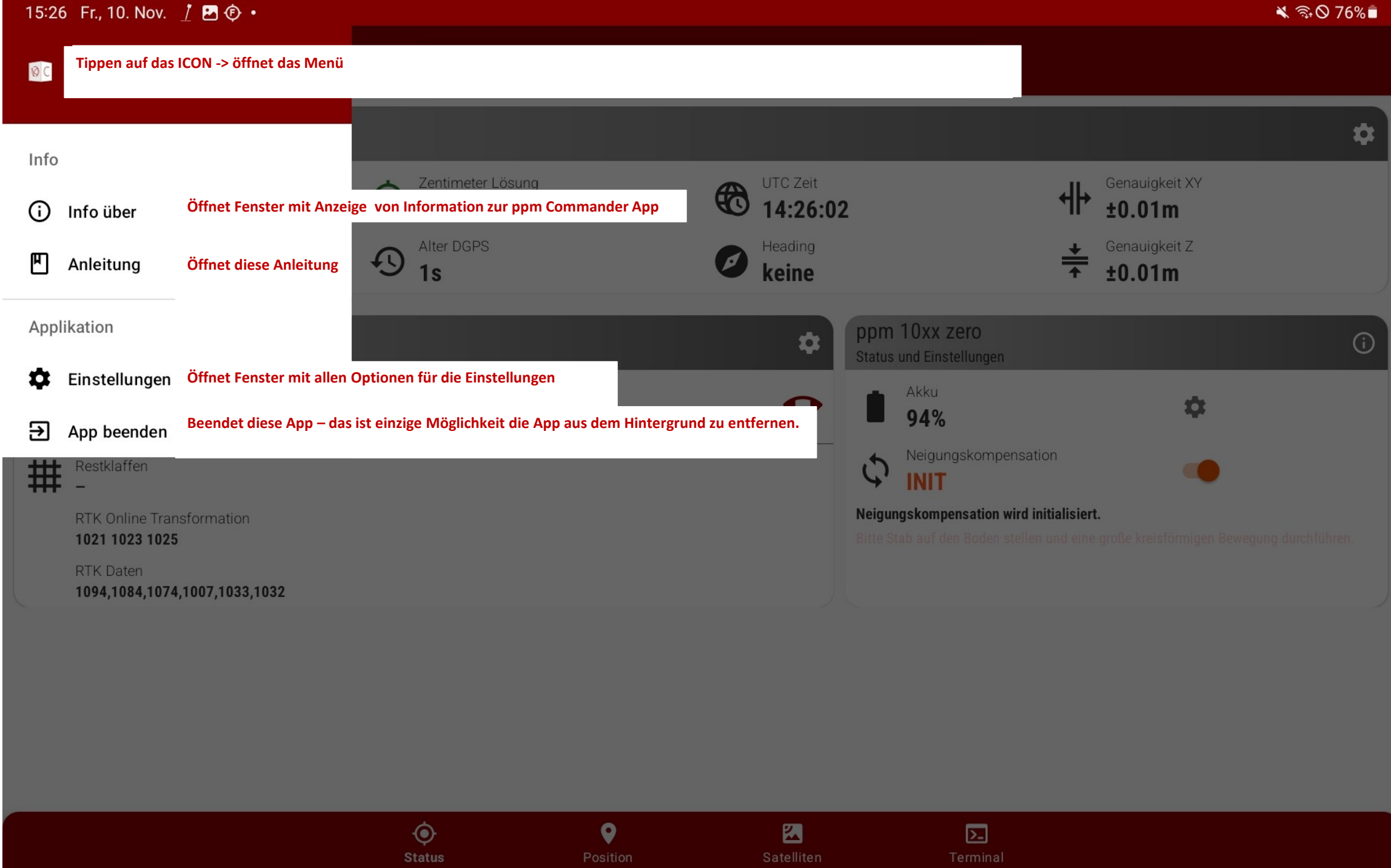

<span id="page-8-0"></span>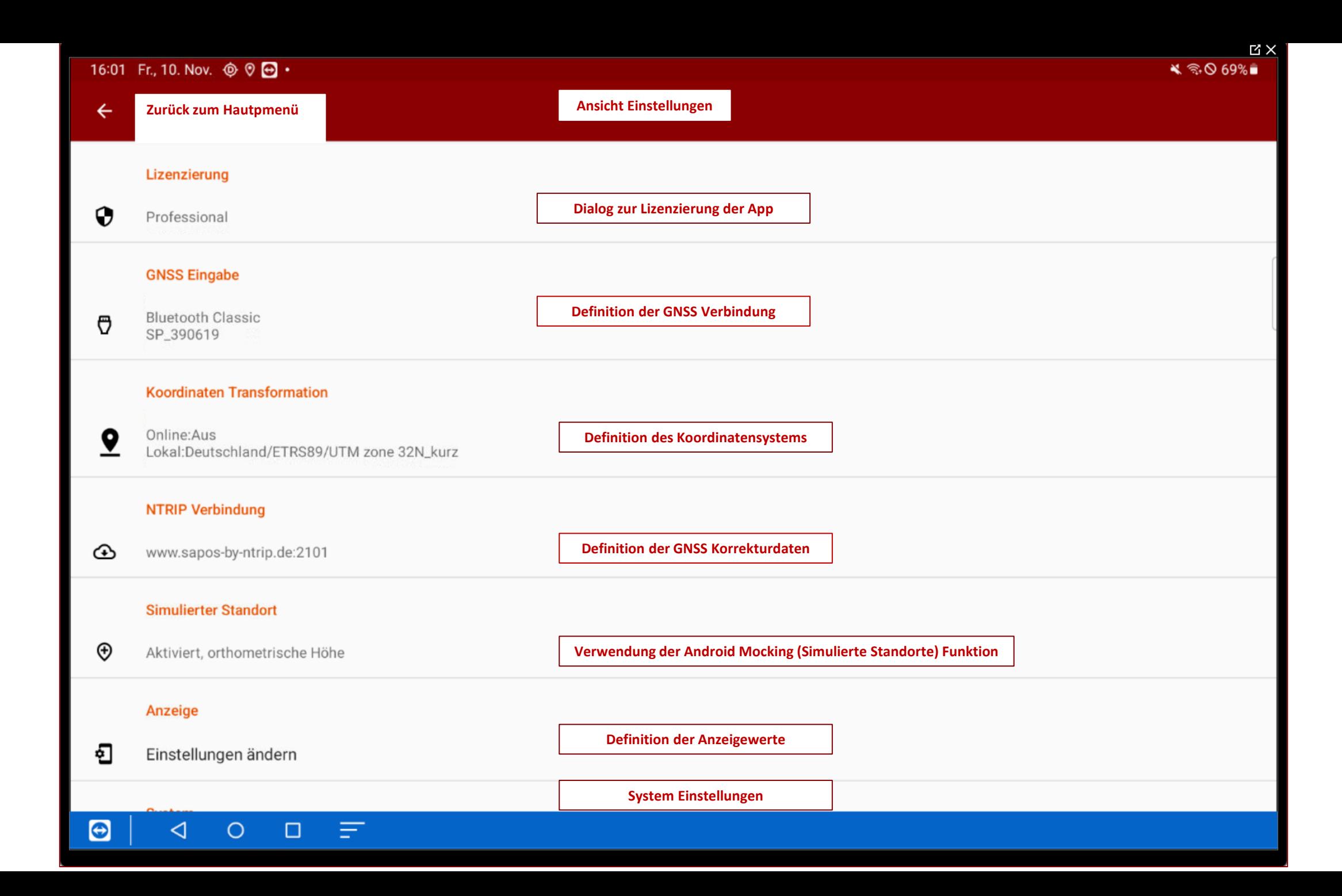

<span id="page-9-0"></span>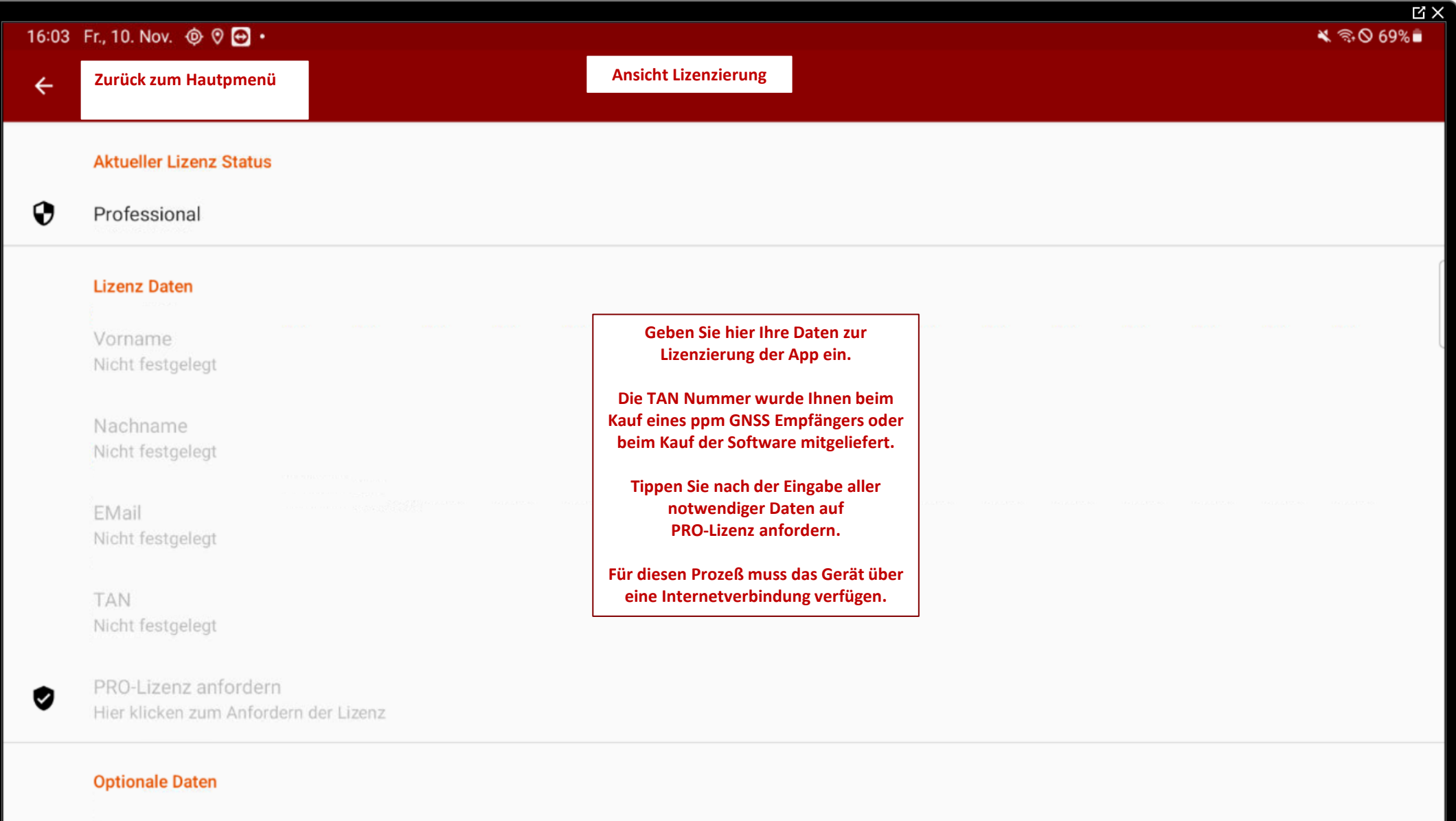

Firma Nicht festgelegt

 $\triangleleft$ 

 $\circ$ 

 $\boldsymbol{\Theta}$ 

Telefon

 $\Box \quad \equiv$ 

<span id="page-10-0"></span>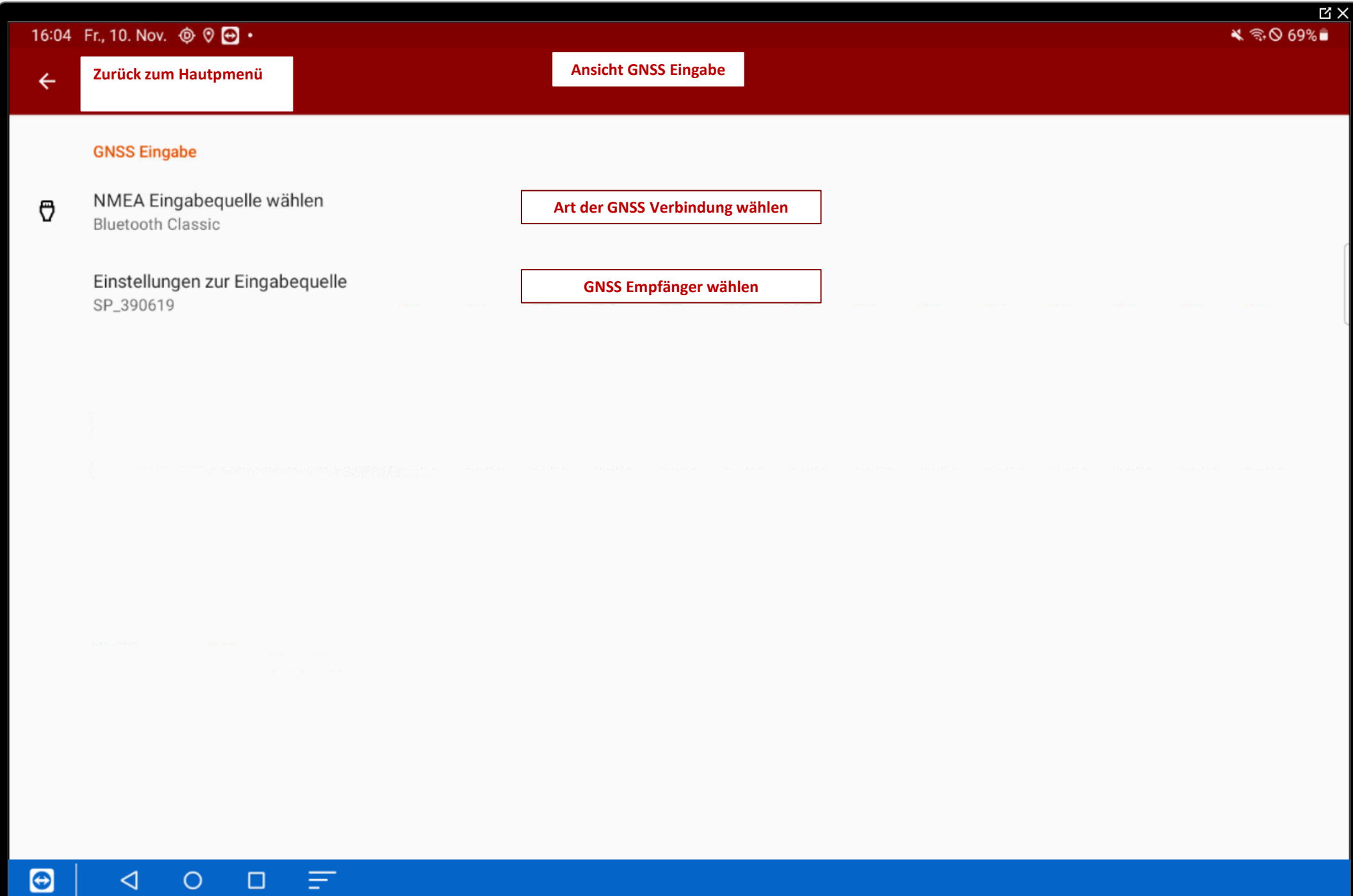

<span id="page-11-0"></span>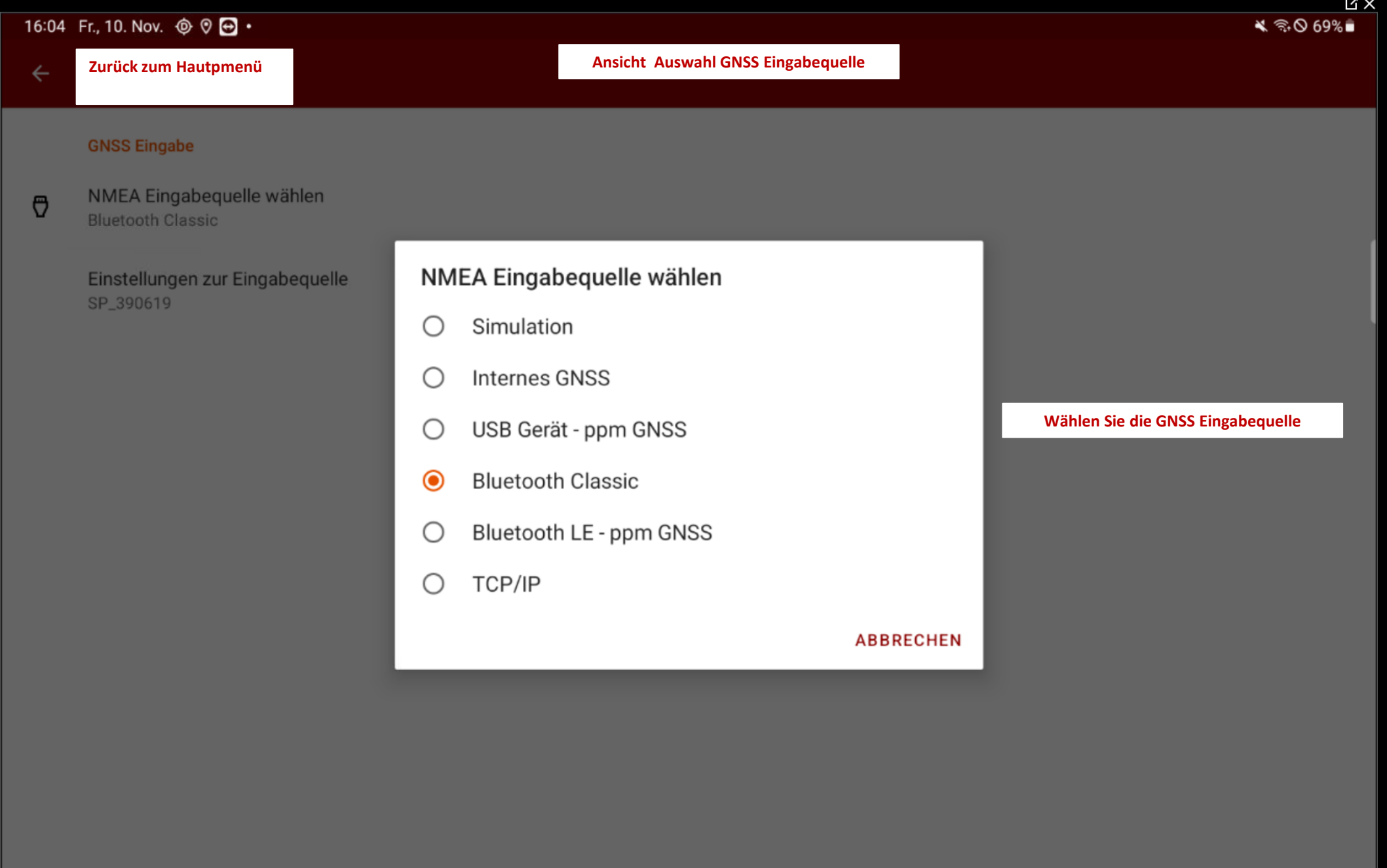

 $\begin{array}{ccccc} & \circ & \circ & \circ \end{array}$  $\Theta$  $\blacktriangleleft$ 

<span id="page-12-0"></span>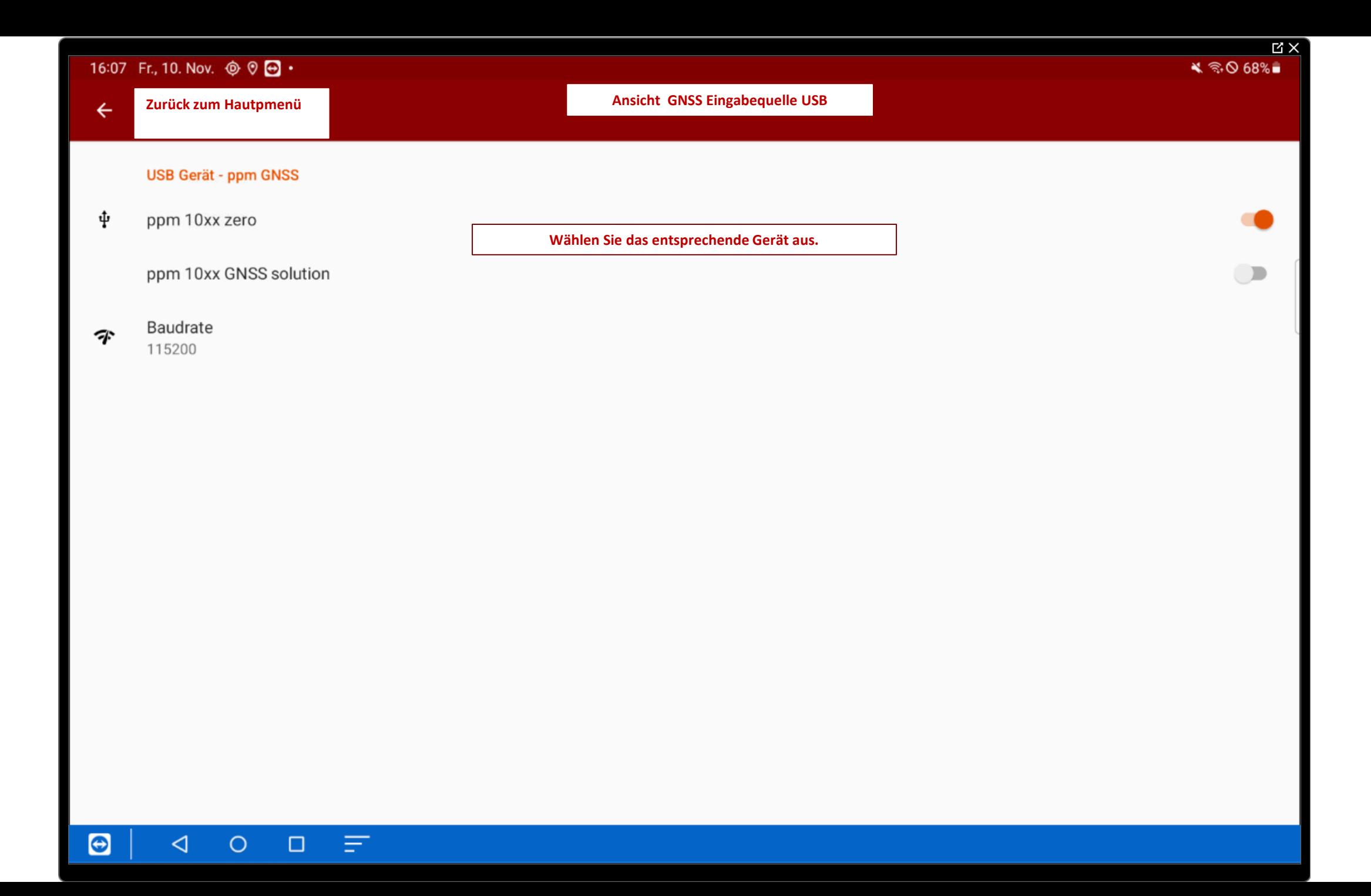

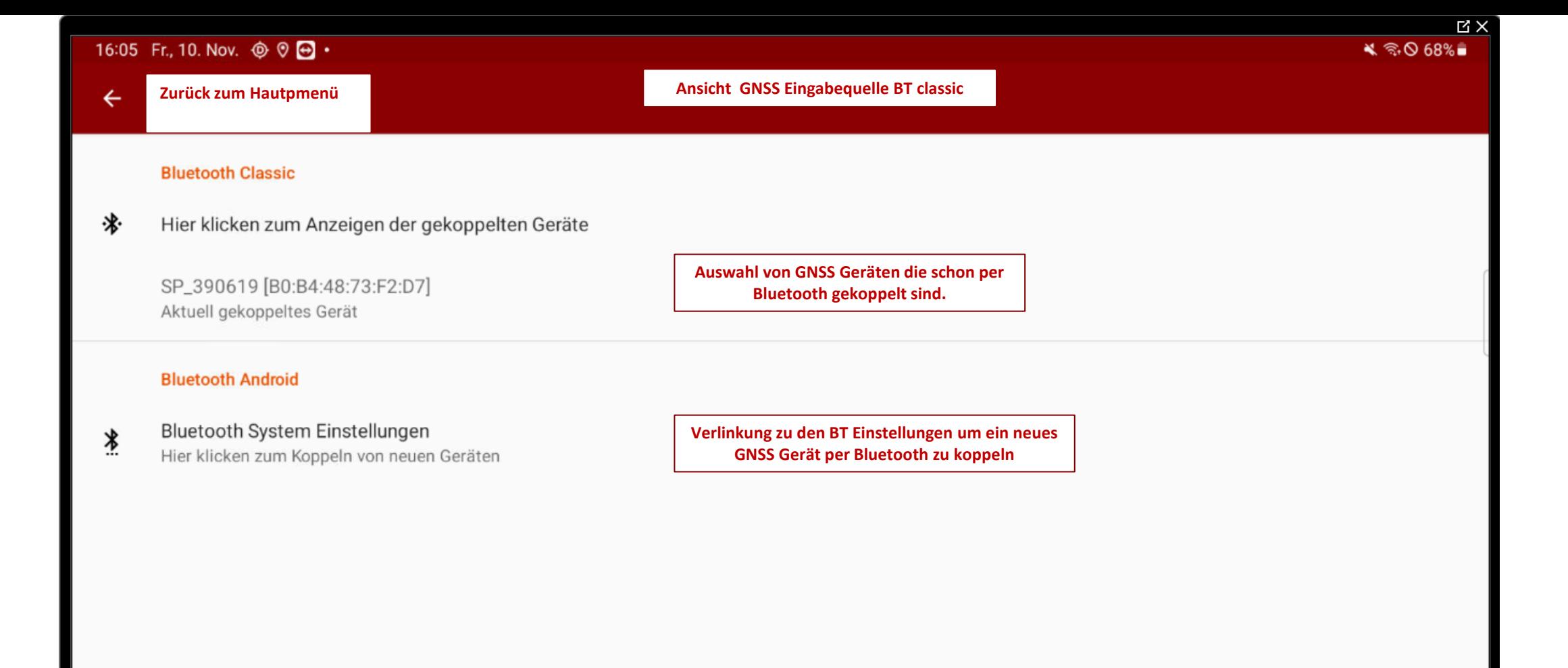

![](_page_13_Picture_1.jpeg)

![](_page_14_Picture_46.jpeg)

 $\leftarrow$ 

**[Zurück zum Hautpmenü](#page-7-0) Ansicht GNSS Eingabequelle BT Low Energy – ppm10xx zero**

#### **BT Low Energy Scan**

Hier klicken zum Suchen nach Geräten

ppmGNSS 10xx S6RC... [D5:28:FE:59:87:12] Aktives Bluetooth LE Gerät

**Für eine neue Verbindung auf diesen Text tippen**

**Anzeige des aktuell verbundenen Empfängers**

![](_page_14_Picture_9.jpeg)

![](_page_15_Picture_0.jpeg)

 $\Theta$  $\triangleleft$ Ξ  $\circ$  $\Box$ 

![](_page_16_Picture_24.jpeg)

 $\Theta$  $\begin{array}{ccccccccc} \multicolumn{1}{c}{} & \multicolumn{1}{c}{} & \mult$ 

![](_page_17_Picture_0.jpeg)

<span id="page-18-0"></span>![](_page_18_Figure_0.jpeg)

<span id="page-19-0"></span>![](_page_19_Figure_0.jpeg)

![](_page_20_Figure_0.jpeg)

<span id="page-21-0"></span>![](_page_21_Figure_0.jpeg)

#### $\bigcirc$  $\triangleleft$  $\circ$  $\Box$ Ξ

![](_page_22_Picture_0.jpeg)

 $\leqslant$   $\approx$  0 63%

App für Mocking

 $\bigcirc$ 

 $\Box$ 

# < Entwickleroptionen

# Einstellungen

### Samsung Account

Profil · Apps und Funktionen

今

n,

 $\overline{\mathbf{u}}$ 

 $\bigcirc$ 

Verbindungen WLAN · Bluetooth · Offline-Modus

Verbundene Geräte Quick Share · Samsung DeX · Android Auto

Modi und Routinen  $\overline{\mathcal{C}}$ Modi · Routinen

> Töne und Vibration Tonmodus · Klingelton

> > $\circ$

 $\Box$ 

![](_page_23_Picture_10.jpeg)

◁

# Ein

AUI JIANUAIUWEIIE ZUIUUNJEIZEII

Speicher

 $\alpha$ 

#### Geteilte Daten

**Hier müssen Sie den PPM Commander als App für simulierte Standorte auswählen. Somit können die Koordinaten des GNSS Systems an andere Apps weitergegeben werden.**

Standort

App für simulierte Standorte auswählen

App für simulierte Standorte: PPM Commander

#### Vollständige GNSS-Messungen erzwingen

Alle GNSS-Konstellationen und -Frequenzen ohne Aussetzbetrieb erfassen.

Sicherheit

Nachrichten-Sandboxing deaktiv. Deaktiviere den Sandbox-Schutz für Nachrichten-Apps.

#### Eingabemethode

Stift-Handschrift

Die aktuelle Eingabemethode erhält einen Stylus-MotionEvent, wenn ein Editor fokussiert ist.

#### 16:33 Fr., 10. Nov. © ⊙ ⊙ ·

#### **MX**  $\leqslant$   $\otimes$  63%

### Einstellungen

opercherplatz · Andertsspercher · derateschlutz

Apps Œ Standard-Apps · App-Einstellungen

> Allgemeine Verwaltung Sprache und Tastatur · Datum und Uhrzeit

Eingabehilfe TalkBack · Mono-Audio · Assistentenmenü

Software-Update  $\boxed{0}$ Herunterladen und installieren

#### Benutzerhandbuch Mehr Infos

Remote-Service Remote-Service

![](_page_24_Picture_11.jpeg)

 $\overline{C}$ 

 $\bigodot$ 

 $\bm{\bm{\epsilon}}$ 

G

 $\mathbb{F}$ 

 $\Omega$ 

Info zu Tablet Status · Rechtliche Informationen · Tablet-Name

### Entwickleroptionen

Entwickleroptionen

# < Softwareinformationen

 $\alpha$ 

One UI-Version 5.1.1

Android-Version 13

Google Play-Systemupdate

1. Oktober 2023

#### Basisbandversion

T636BXXU4BWJ2

#### Kernel-Version

5.4.210-qgki-27166950-abT636BXXU4BWJ2 #1 Sat Oct 7 01:53:41 KST 2023

Buildnummer TP1A.220624.014.T636BXXU

**Um den Entwicklermodus zu aktivieren müssen Sie**  mehrfach auf den Text "Buildnummer" tippen. **[Sie sehen einen laufenden Zähler, am Ende werden die](#page-1-0)  Entwickleroptionen freigeschaltet.**

#### **SE for Android Status**

Enforcing SEPF\_SM-T636B\_12\_0001 Sat Oct 07 01:55:25 2023

#### Knox-Version

Knox 3.9 Knox API level 36 Knox ML 1.3 DualDAR 1.5.1 HDM 2.0 - 5

![](_page_24_Picture_30.jpeg)

<span id="page-25-0"></span>![](_page_25_Figure_0.jpeg)

<span id="page-26-0"></span>![](_page_26_Picture_20.jpeg)